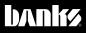

# Owner's Manua

# iDash<sup>®</sup> 1.8 for Banks Bus 1 Quick Start Guide

# Banks Six-Gun, Economind Tuner and SpeedBrake vehicles.

THIS MANUAL IS FOR USE WITH SYSTEM 61401, 61402, 61403, & 61404

For more information: Bankspower.com/iDash

Gale Banks Engineering 546 Duggan Avenue • Azusa, CA 91702 (626) 969-9600 • Fax (626) 334-1743

Product Information & Sales: (888) 635-4565 Customer Support: (888) 839-5600 Installation Support: (888) 839-2700

#### bankspower.com

©2018 Gale Banks Engineering

11/05/18 PN 97674 v.1.1

#### For iDash 4.3/5.0 replacement only:

**1.** Uninstall the Banks IO, Banks Bridge Module, and the OBD-II cable (for the Banks IQ Bridge Interface). See Figure 1 & 2.

#### For all installations:

2. Connect the OBD-II Cable for the iDash 1.8" (see Figure 2) to your vehicle's OBD-II port.

**NOTE:** For Motorhomes, skip step 2

**3.** Connect the 6-Pin/8-Pin (Application Dependant) of the OBD-II Cable to the Power Tuner/ SpeedBrake.

4. Connect the 4-Pin connector of the OBD-II Cable to the iDash 1.8" (See Figure 2).

## Ford 6.0 Power Stroke Applications

For any OBD-II Cable for the Ford 6.0L (See Figure 4), a connection has to be made to the fuse panel (Fuse #22) using a fuse tap.

- Remove the Panel to reveal the fuse panel below the steering wheel and remove Fuse #22. See Figure 3.
- Apply the provided fuse tap before . reinstalling. See Figure 4
- Route the female terminator connector to the fuse tap. See Figure 4

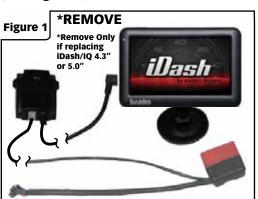

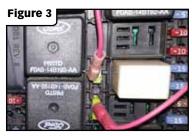

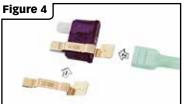

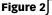

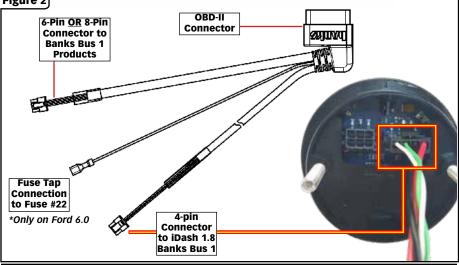

# If installing multiple iDash 1.8".

**A.** Remove any extra terminators. Only one is needed for all iDash 1.8" connected. **See Figure 5, Step A**. **B.** Use Y- Cable(s) to connect all the iDash 1.8". See Figure 5, Step B.

#### Refer to the iDash 1.8" Installation manual for more detailed instructions on iDash 1.8" install.

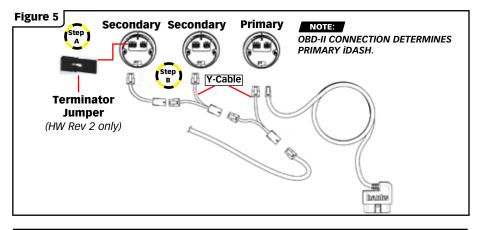

#### **iDash Button Function**

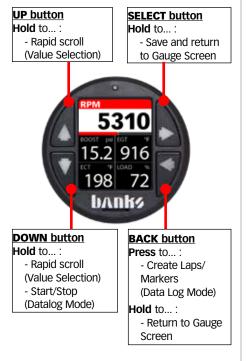

# SixGun and EconoMind Setup

To load the Tuner layout navigate to:

Menu -> Gauge Layout -> Tuner
-> \*Select\*

To change power level:

Press the up or down arrow.

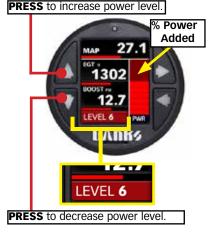

#### SpeedBrake Setup

• To load the SpeedBrake layout navigate to:

Menu -> Gauge Layout -> SpeedBrake -> \*Select\*

• To switch between SpeedBrake modes press and hold the **up** button for 2 seconds.

### SpeedBrake Manual Mode:

- Press the up and down button to switch between low, medium and high settings.
- To enable/disable the "Foot Brake" navigate to:

Menu -> Banks Modules-> SpeedBrake -> FootBrake: -> \*Select\*

HOLD to change SpeedBrake Mode PRESS to change SpeedBrake Strength

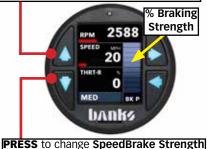

Gale Banks Engineering 546 Duggan Avenue • Azusa, CA 91702 (626) 969-9600 • Fax (626) 334-1743

Product Information & Sales: (888) 635-4565 Customer Support: (888) 839-5600 Installation Support: (888) 839-2700

#### bankspower.com

# SpeedBrake Auto Mode:

 Press the up and down button to adjust the speed set point in increments of 5 mph (from 25-75)

#### HOLD to change SpeedBrake Mode PRESS to change Speed Setting

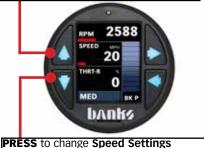

# Tuner / SpeedBrake Auto Switch:

 The "Tuner Auto Switch" feature allows you to have the "Tuner" layout and "SpeedBrake" layout switch automatically while driving.

See section 12 of iDash 1.8 Owner's Manual **97654** for more details.

# Trouble Shooting Note:

• If you do not have any communication with the Tuner or SpeedBrake (RPM is always "--") go to:

Menu-> Settings-> Vehicle Selection-> Banks Bus 1 Application -> \*Select\*